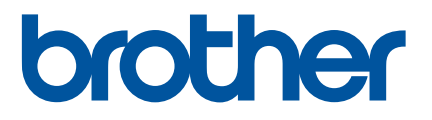

# Manual do Utilizador de Rede

TD-2125N TD-2135N TD-2125NWB TD-2135NWB

Este Manual do Utilizador de Rede fornece informações úteis para configurar definições de rede com fios e sem fios para utilizar a sua impressora Brother. Também pode encontrar informações sobre os protocolos suportados e sugestões detalhadas de resolução de problemas.

Para transferir o manual, software e controladores mais recentes e consultar as Perguntas mais frequentes e sugestões de Resolução de problemas, visite o Brother support website em [support.brother.com.](http://support.brother.com/)

> Versão 01 POR

# **Modelos aplicáveis**

Este manual do utilizador aplica-se aos seguintes modelos:

TD-2125N TD-2135N TD-2125NWB TD-2135NWB

# **Definições de notas**

Os seguintes ícones são utilizados no presente manual do utilizador:

```
As notas indicam como deve responder a uma situação que possa surgir<br>
NOTA ou fornecem sugestões sobre como a operação funciona com outras
                                   funcionalidades.
```
# **Nota de compilação e publicação**

Sob supervisão da Brother Industries, Ltd., este manual foi compilado e publicado, abrangendo as mais recentes descrições e especificações do produto.

O conteúdo deste manual e as especificações do produto estão sujeitos a alteração sem aviso prévio.

A Brother reserva o direito de alterar sem aviso prévio as especificações e os materiais contidos no presente documento e não se responsabiliza por quaisquer danos (incluindo danos subsequentes) causados pelo recurso aos materiais apresentados, incluindo mas não se limitando a erros tipográficos e outros erros relacionados com a publicação.

© 2022 Brother industries, Ltd. Todos os direitos reservados.

# **NOTA IMPORTANTE**

- Este produto foi aprovado apenas para utilização no país onde foi adquirido. Não utilize este produto fora do país onde o adquiriu, dado que fazê-lo pode constituir uma infração dos regulamentos de telecomunicações sem fios e de energia do país em questão.
- Nem todos os modelos estão disponíveis em todos os países.

## **Marcas comerciais**

Safari é uma marca comercial da Apple Inc., registada nos Estados Unidos e noutros países.

Linux é uma marca comercial registada de Linus Torvalds nos EUA e noutros países.

Wi-Fi<sup>®</sup>, Wi-Fi Alliance<sup>®</sup> e Wi-Fi Protected Access<sup>®</sup> são marcas comerciais registadas da Wi-Fi Alliance<sup>®</sup>.

WPA™, WPA2™, WPA3™ e Wi-Fi Protected Setup™ são marcas comerciais da Wi-Fi Alliance®.

Android e Google Chrome são marcas comerciais da Google LLC.

A marca Bluetooth® é uma marca comercial registada da Bluetooth SIG, Inc. e qualquer uso de tal marca pela Brother Industries, Ltd. é feito sob licença. Outras marcas comerciais e denominações comerciais são propriedade dos respetivos detentores.

Quaisquer denominações comerciais e nomes de produtos que apareçam em produtos Brother, documentos afins e quaisquer outros materiais são marcas comerciais ou marcas comerciais registadas das respetivas empresas.

# **Índice**

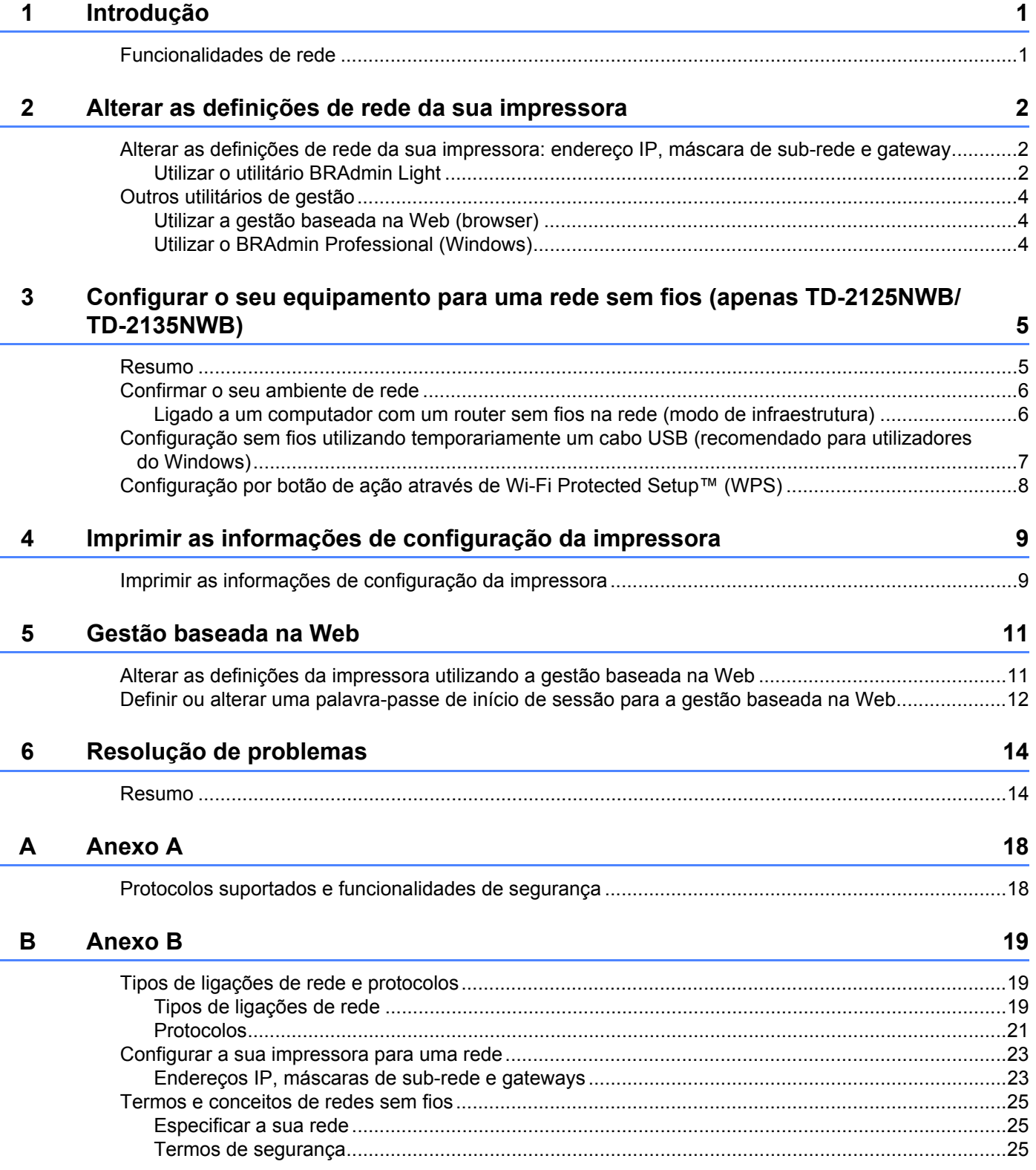

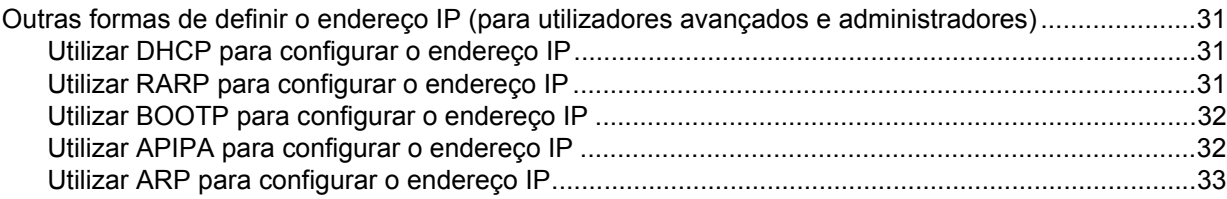

<span id="page-5-0"></span>**Introdução <sup>1</sup>**

## <span id="page-5-1"></span>**Funcionalidades de rede**

A sua impressora Brother pode ser partilhada numa rede com fios  $1$  de 10/100 Mbps ou numa rede sem fios  $2$ 802.11b/g/n utilizando o servidor interno de impressão via rede. O servidor de impressão suporta várias funções e métodos de ligação numa rede que suporte TCP/IP, em função do sistema operativo que estiver a executar. A seguinte tabela mostra quais as funcionalidades e ligações de rede suportadas em cada sistema operativo.

#### **NOTA**

**1**

Embora a impressora Brother possa ser utilizada tanto numa rede com fios  $1$  como numa rede sem fios, apenas pode ser utilizado um método de ligação de cada vez.

<span id="page-5-3"></span><sup>1</sup> Uma ligação de rede com fios está disponível nos modelos TD-2125N/2135N/2125NWB/2135MWB.

<span id="page-5-4"></span><sup>2</sup> Uma ligação de rede sem fios está disponível nos modelos TD-2125NWB/2135NWB.

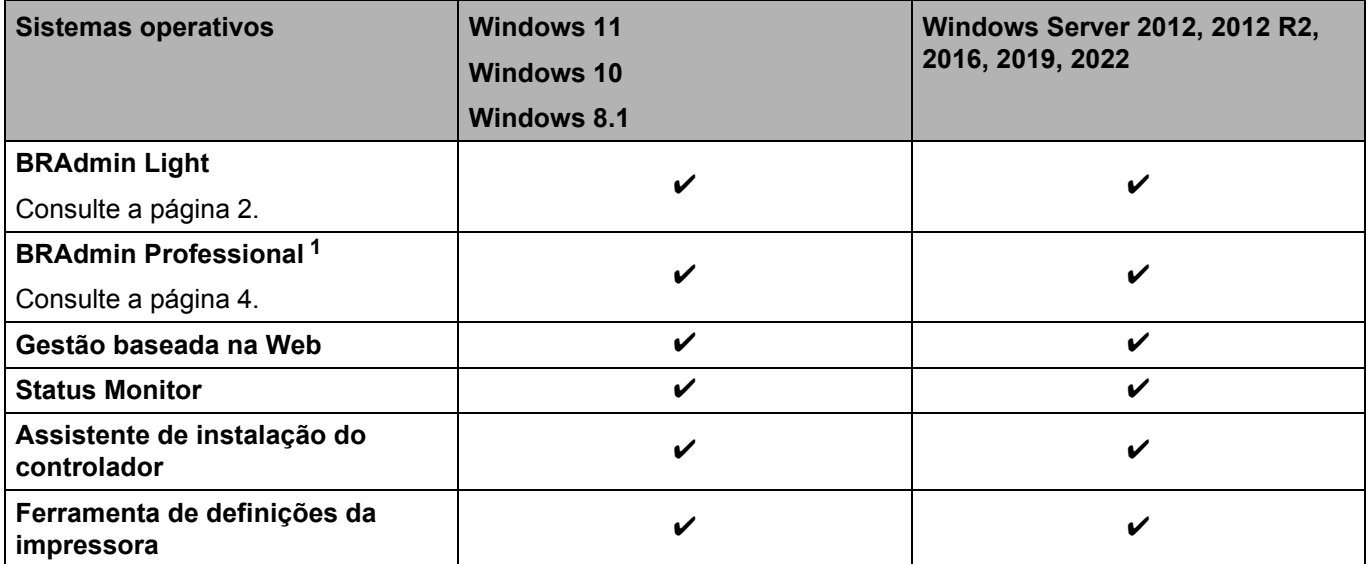

<span id="page-5-2"></span><sup>1</sup> O BRAdmin Professional pode ser transferido a partir de [support.brother.com.](http://support.brother.com/)

# <span id="page-6-0"></span>**Alterar as definições de rede da sua impressora <sup>2</sup>**

## <span id="page-6-4"></span><span id="page-6-1"></span>**Alterar as definições de rede da sua impressora: endereço IP, máscara de sub-rede e gateway <sup>2</sup>**

## <span id="page-6-3"></span><span id="page-6-2"></span>**Utilizar o utilitário BRAdmin Light <sup>2</sup>**

O utilitário BRAdmin Light foi concebido para a configuração inicial de dispositivos Brother passíveis de ligação via rede. Pode também procurar produtos da Brother num ambiente TCP/IP, mostrar o estado de cada produto e configurar as definições de rede básicas.

#### **Instalar o BRAdmin Light <sup>2</sup>**

■ Windows

**2**

- **1** Visite o Brother support website em [support.brother.com](http://support.brother.com) e transfira o programa de instalação do software e os documentos.
- 2) Faça duplo clique no ficheiro transferido e siga as instruções no ecrã para prosseguir com a instalação. Na caixa de diálogo de seleção dos elementos a instalar, escolha o BRAdmin Light.

#### **NOTA**

- Se necessitar de uma gestão mais avançada de impressoras, transfira a última versão do Brother BRAdmin Professional a partir da página **Transferências** em [support.brother.com](http://support.brother.com/).
- Se utilizar uma firewall, anti-spyware ou software antivírus, desative-os temporariamente. Quando tiver a certeza de que pode imprimir, volte a ativá-los.
- O nome do nó aparece na janela atual do BRAdmin Light. O nome do nó predefinido do servidor de impressão na impressora é "BRNxxxxxxxxxxxx" ou "BRWxxxxxxxxxxxx". ("xxxxxxxxxxxx" baseia-se no endereço MAC/endereço Ethernet da sua impressora.)

#### **Definir o endereço IP, máscara de sub-rede e gateway usando o BRAdmin Light <sup>2</sup>**

**1** Inicie o utilitário BRAdmin Light.

#### **No Windows 10/Windows 11:**

Clique em [**Iniciar**] - [**Brother**] - [**BRAdmin Light**] - [**BRAdmin Light**].

**No Windows 8.1:**

Clique em [**Iniciar**]/[**Aplicações**] - [**BRAdmin Light**].

b O BRAdmin Light procura automaticamente novos dispositivos.

3) Faça duplo clique no dispositivo não configurado.

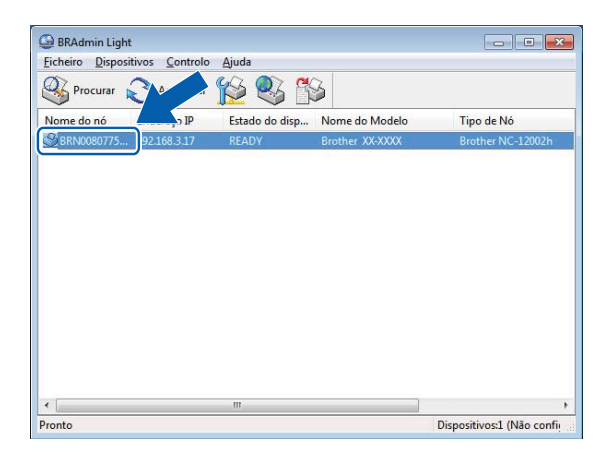

#### **NOTA**

- Se não utilizar um servidor DHCP/BOOTP/RARP, o dispositivo irá aparecer como [**Não configurados**] no ecrã do BRAdmin Light.
- Pode encontrar o nome do nó e o endereço MAC imprimindo as definições da impressora. (Consulte *[Imprimir as informações de configuração da impressora](#page-13-2)* na página 9.)

4) Selecione "STATIC" como o método de arranque. Introduza o endereço IP, máscara de sub-rede e gateway (se necessário) do seu servidor de impressora.

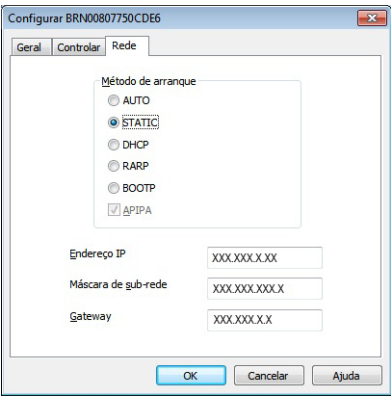

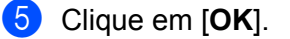

6 Depois de guardar o seu endereço IP, será possível visualizar o servidor de impressão Brother na lista de dispositivos.

# <span id="page-8-0"></span>**Outros utilitários de gestão <sup>2</sup>**

Pode utilizar os seguintes utilitários de gestão para além do utilitário BRAdmin Light para gerir a sua impressora e alterar as suas definições de rede.

## <span id="page-8-1"></span>**Utilizar a gestão baseada na Web (browser) <sup>2</sup>**

Utilize um browser padrão para alterar as definições do servidor de impressão com protocolo HTTP (Hyper Text Transfer Protocol). Para obter mais informações, consulte *[Alterar as definições da impressora utilizando](#page-15-2)  [a gestão baseada na Web](#page-15-2)* na página 11.

## <span id="page-8-3"></span><span id="page-8-2"></span>**Utilizar o BRAdmin Professional (Windows) <sup>2</sup>**

O BRAdmin Professional pode procurar produtos da Brother na sua rede e mostrar o estado de cada dispositivo. Pode configurar as definições de rede e definições do dispositivo e atualizar o firmware do dispositivo, a partir de um computador com Windows na rede de área local (LAN). O BRAdmin Professional também pode registar a atividade de dispositivos da Brother na sua rede e exportar os dados de registo para o formato HTML, CSV, TXT ou SQL.

Para mais informações e transferências, visite-nos em [support.brother.com.](http://support.brother.com/)

#### **NOTA**

- Utilize a versão mais recente do software BRAdmin Professional, que está disponível na página **Transferências** do seu modelo, em [support.brother.com](http://support.brother.com/).
- Se utiliza um software de firewall, anti-spyware ou antivírus, desative-os temporariamente. Quando tiver a certeza de que pode imprimir, volte a ativá-los.
- O nome do nó aparece na janela atual do BRAdmin Professional. O nome do nó predefinido é "BRNxxxxxxxxxxxx" ou "BRWxxxxxxxxxxxx". ("xxxxxxxxxxxx" baseia-se no endereço MAC/endereço Ethernet da sua impressora.)

# **3**

# <span id="page-9-0"></span>**Configurar o seu equipamento para uma rede sem fios (apenas TD-2125NWB/ TD-2135NWB) <sup>3</sup>**

# <span id="page-9-1"></span>**Resumo <sup>3</sup>**

Para ligar o equipamento à sua rede sem fios, siga os passos no *Manual do Utilizador* do seu modelo.

Este capítulo fornece mais detalhes sobre como configurar as suas definições de rede sem fios. Para obter informações sobre as definições de TCP/IP, consulte *[Alterar as definições de rede da sua impressora:](#page-6-4)  [endereço IP, máscara de sub-rede e gateway](#page-6-4)* na página 2.

## **NOTA**

- Certifique-se de que os obstáculos entre o router sem fios e a impressora são mínimos. Se existirem objetos grandes, paredes e outros equipamentos eletrónicos, a velocidade de transmissão dos dados impressos pode ser afetada.
- Utilize uma unidade flash USB para uma velocidade mais rápida de processamento de todos os tipos de documentos e aplicações.
- Certifique-se de que sabe o seu SSID e chave de rede antes de configurar as definições sem fios.
- Embora o seu equipamento Brother possa ser utilizado tanto numa rede com fios como numa rede sem fios, apenas pode ser utilizado um método de ligação de cada vez.

# <span id="page-10-0"></span>**Confirmar o seu ambiente de rede <sup>3</sup>**

## <span id="page-10-1"></span>**Ligado a um computador com um router sem fios na rede (modo de infraestrutura) <sup>3</sup>**

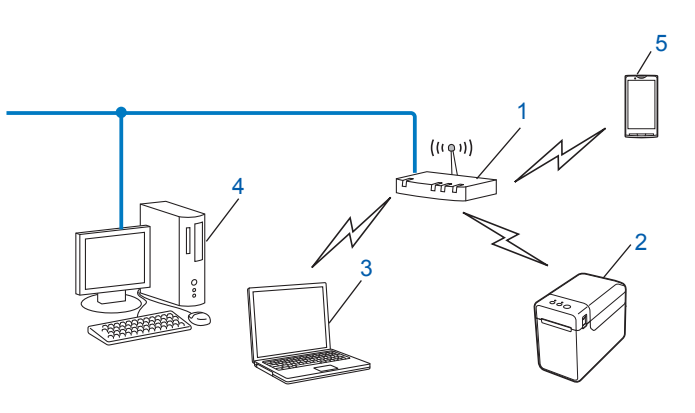

- **1 Router sem fios**
- **2 Impressora de rede sem fios (a sua impressora)**
- **3 Computador com funcionalidade sem fios ligado ao router sem fios**
- **4 Computador com fios (sem funcionalidade sem fios) ligado ao router sem fios utilizando um cabo Ethernet**
- **5 Telefone inteligente ("smartphone")**

#### **Método de instalação <sup>3</sup>**

As seguintes instruções irão detalhar os métodos para instalar a sua impressora Brother num ambiente de rede sem fios. Escolha o método que prefere para o seu ambiente.

 Configuração sem fios utilizando temporariamente um cabo USB (recomendado para utilizadores do Windows)

Consulte *[Configuração sem fios utilizando temporariamente um cabo USB \(recomendado para](#page-11-0)  [utilizadores do Windows\)](#page-11-0)* na página 7.

■ Configuração sem fios por botão de ação através de WPS

Consulte *[Configuração por botão de ação através de Wi-Fi Protected Setup™ \(WPS\)](#page-12-0)* na página 8.

# <span id="page-11-0"></span>**Configuração sem fios utilizando temporariamente um cabo USB (recomendado para utilizadores do Windows) <sup>3</sup>**

Para este método, recomenda-se que utilize um computador ligado sem fios à sua rede.

Pode configurar a impressora à distância a partir do computador na rede através de um cabo USB (A)<sup>1</sup>.

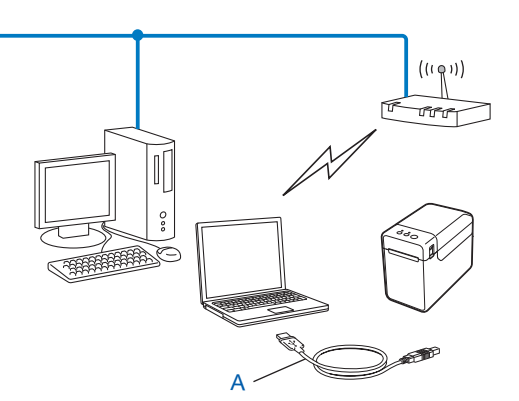

<span id="page-11-1"></span> $1$  Pode configurar as definições sem fios da impressora através de um cabo USB ligado temporariamente a um computador ligado à rede com ou sem fios.

Consulte o procedimento de instalação no Manual do Utilizador.

# <span id="page-12-0"></span>**Configuração por botão de ação através de Wi-Fi Protected Setup™ (WPS) <sup>3</sup>**

Pode utilizar WPS para configurar facilmente as definições da sua rede sem fios se o seu router sem fios (A) suportar Wi-Fi Protected Setup™ (PBC <sup>[1](#page-12-1)</sup>).

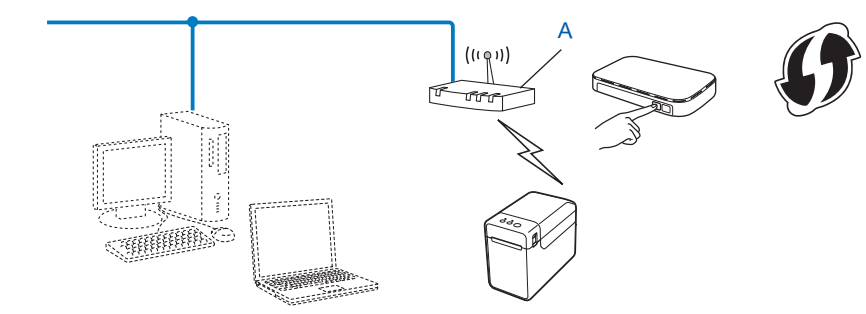

<span id="page-12-1"></span><sup>1</sup> Configuração por botão de ação (PBC, Push Button Configuration).

Consulte o procedimento de instalação no Manual do Utilizador.

# **4**

# <span id="page-13-2"></span><span id="page-13-0"></span>**Imprimir as informações de configuração da impressora <sup>4</sup>**

# <span id="page-13-1"></span>**Imprimir as informações de configuração da impressora <sup>4</sup>**

A página de definições da impressora é um relatório que enumera as definições de rede. Pode imprimir a página de definicões da impressora utilizando o botão 亘 (Impressão) da sua impressora. É possível imprimir os seguintes detalhes e elementos:

- Versão do programa
- Histórico de utilização da impressora
- Padrão de teste de pontos em falta
- Lista de dados transferidos
- Definições de comunicação

#### **NOTA**

- Pode utilizar o utilitário para definir, de antemão, que elementos serão impressos. Consulte *Imprimir as informações de configuração da impressora* no Manual do Utilizador do seu modelo.
- O nome do nó aparece na página de definições da impressora. O nome do nó predefinido é "BRNxxxxxxxxxxxx" ou "BRWxxxxxxxxxxxx". ("xxxxxxxxxxxx" baseia-se no endereço MAC/endereço Ethernet da sua impressora.)
	- Coloque um rolo de papel e confirme que a tampa superior do compartimento do rolo de papel está fechada. Recomendamos que utilize papel de recibo com 57 mm ou mais de largura.
	- 2 Lique a impressora.
	- **3** Prima sem soltar o botão  $\equiv$  (Impressão) durante mais de um segundo.

#### **NOTA**

Para repor as definições da rede e definir o endereço IP privado automático (APIPA), siga o procedimento abaixo:

- Para repor as definições de rede e ativar o APIPA
	- **1** Prima sem soltar o botão  $\circlearrowright$  (Energia) para desligar a impressora.
	- 2) Prima sem soltar o botão  $f$  (Alimentação) e o botão  $\circ$  (Energia) até que o indicador POWER (Energia) se acenda a laranja e o indicador STATUS (Estado) pisque a verde.
	- **C** Enquanto mantém premido o botão  $\circ$  (Energia), prima duas vezes o botão t $\circ$  (Alimentação).
	- 4 Solte o botão  $\circlearrowright$  (Energia).

Todas as definições de rede serão repostas.

• Para repor as definições de rede e desativar o APIPA

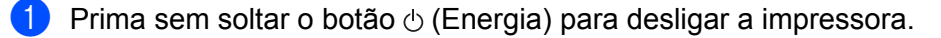

- **2** Prima sem soltar o botão  $\uparrow$  (Alimentação) e o botão  $\circ$  (Energia) até que o indicador POWER (Energia) se acenda a laranja e o indicador STATUS (Estado) pisque a verde.
- **3** Enquanto mantém premido o botão  $\circ$  (Energia), prima quatro vezes o botão t $\circ$  (Alimentação).
- 4 Solte o botão  $\circlearrowright$  (Energia).

Todas as definições de rede serão repostas.

**5**

# <span id="page-15-0"></span>**Gestão baseada na Web <sup>5</sup>**

## <span id="page-15-2"></span><span id="page-15-1"></span>**Alterar as definições da impressora utilizando a gestão baseada na Web <sup>5</sup>**

Pode utilizar um browser padrão para alterar as definições das sua impressora utilizando o protocolo HTTP (Hyper Text Transfer Protocol) ou HTTPS (Hyper Text Transfer Protocol over Secure Socket Layer).

Quando utilizar a gestão baseada na Web, estão disponíveis as seguintes operações:

- Visualizar as informações de estado da impressora
- Alterar as definições de rede
- Visualizar as informações da versão de software da impressora
- Alterar os detalhes de configuração da rede e da impressora

#### **NOTA**

- Recomendamos o Microsoft Edge para Windows, o Google Chrome™ para Android™ e o Google Chrome™/Safari para iOS. Certifique-se de que o JavaScript e os Cookies estão sempre ativados em qualquer browser que estiver a utilizar.
- É possível encontrar a palavra-passe de início de sessão predefinida para gerir as definições da impressora na impressora, com a menção "Pwd". Recomendamos que a altere para proteger a sua impressora de acessos não autorizados.

Para utilizar a gestão baseada na Web, a sua rede tem de utilizar TCP/IP e tanto a impressora como o computador devem ter endereços IP válidos.

**i** Inicie o seu browser.

Introduza "https://endereço IP da impressora" na barra de endereço do browser.

Por exemplo:

https://192.168.1.2

#### **NOTA**

Se estiver a utilizar um sistema de nomes de domínio (DNS) ou ativar um nome NetBIOS, pode introduzir outro nome, como "SharedPrinter", em vez do endereço IP.

Por exemplo:

https://SharedPrinter

Se ativar um nome NetBIOS, pode também utilizar o nome do nó.

Por exemplo:

https://brnxxxxxxxxxxxx

c Caso lhe seja pedida, introduza a palavra-passe no campo **Login** (Iniciar sessão) e, em seguida, clique em **Login** (Iniciar sessão).

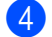

Altere as definições da impressora, conforme necessário.

Sempre que aceder à gestão baseada na Web, introduza a palavra-passe na caixa **Login** (Iniciar sessão) e depois clique em **Login** (Iniciar sessão).

Após ter configurado as definições, clique em **Logout** (Terminar sessão).

## <span id="page-16-0"></span>**Definir ou alterar uma palavra-passe de início de sessão para a gestão baseada na Web <sup>5</sup>**

É possível encontrar a palavra-passe de início de sessão predefinida para gerir as definições da impressora na impressora, com a menção "**Pwd**". Recomendamos que altere imediatamente a palavra-passe predefinida para proteger a sua impressora de acessos não autorizados.

Inicie o seu browser.

b Introduza "https://endereço IP da impressora" na barra de endereço do browser.

Por exemplo:

https://192.168.1.2

#### **NOTA**

Se estiver a utilizar um sistema de nomes de domínio (DNS) ou ativar um nome NetBIOS, pode introduzir outro nome, como "SharedPrinter", em vez do endereço IP.

Por exemplo:

https://SharedPrinter

Se ativar um nome NetBIOS, pode também utilizar o nome do nó.

Por exemplo:

https://brnxxxxxxxxxxxx

**3** Efetue um dos seguintes procedimentos:

- Se tiver definido anteriormente a sua própria palavra-passe, introduza-a e, em seguida, clique em **Login** (Iniciar sessão).
- Se ainda não tiver definido a sua própria palavra-passe, introduza a palavra-passe de início de sessão predefinida e, em seguida, clique em **Login** (Iniciar sessão).
- d Aceda ao menu de navegação e, em seguida, clique em **Administrator** (Administrador) > **Login Password** (Palavra-passe de início de sessão).

### **NOTA**

Comece a partir de  $\equiv$ , se o menu de navegação não for apresentado no lado esquerdo do ecrã.

- **6** Seguindo as indicações no ecrã para Login Password (Palavra-passe de início de sessão), introduza a sua nova palavra-passe no campo **Enter New Password** (Introduzir nova palavra-passe).
- **6** Reintroduza a nova palavra-passe no campo **Confirm New Password** (Confirmar nova palavra-passe).
- **7** Clique em **Submit** (Submeter). Comece a partir de  $\equiv$ , se o menu de navegação não for apresentado no lado esquerdo do ecrã.

#### **NOTA**

Também pode alterar as definições de bloqueio no menu **Login Password** (Palavra-passe de início de sessão).

**6**

# <span id="page-18-0"></span>**Resolução de problemas <sup>6</sup>**

## <span id="page-18-1"></span>**Resumo <sup>6</sup>**

Este capítulo explica como resolver problemas de rede típicos que podem ocorrer na utilização da sua impressora Brother. Se, depois de ler este capítulo, continuar a não conseguir resolver o seu problema, visite o Brother support website para obter mais apoio em: [support.brother.com](http://support.brother.com/).

<span id="page-18-2"></span>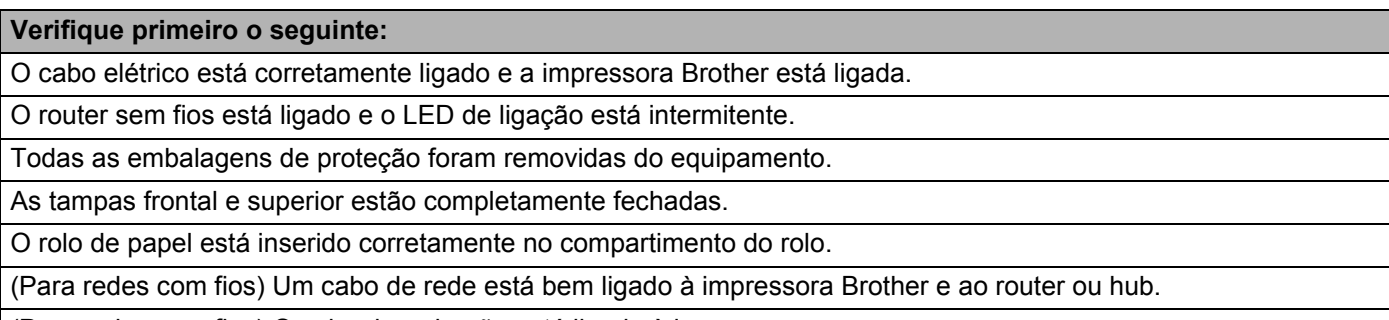

(Para redes sem fios) O cabo de rede não está ligado à impressora.

#### **Não consigo concluir a configuração de definição da rede sem fios.**

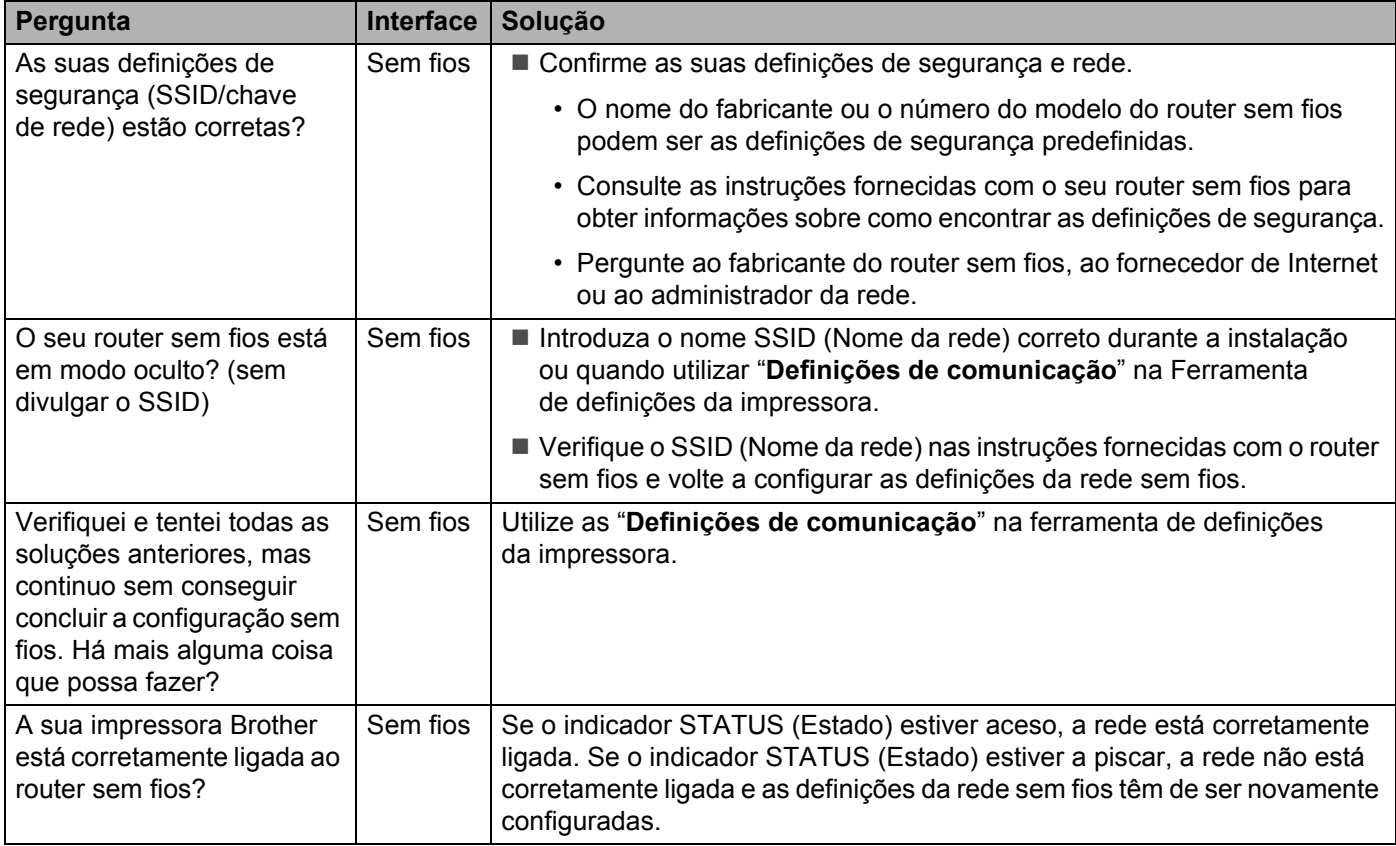

#### <span id="page-19-0"></span>**A impressora Brother não é encontrada na rede durante a instalação da impressora.**

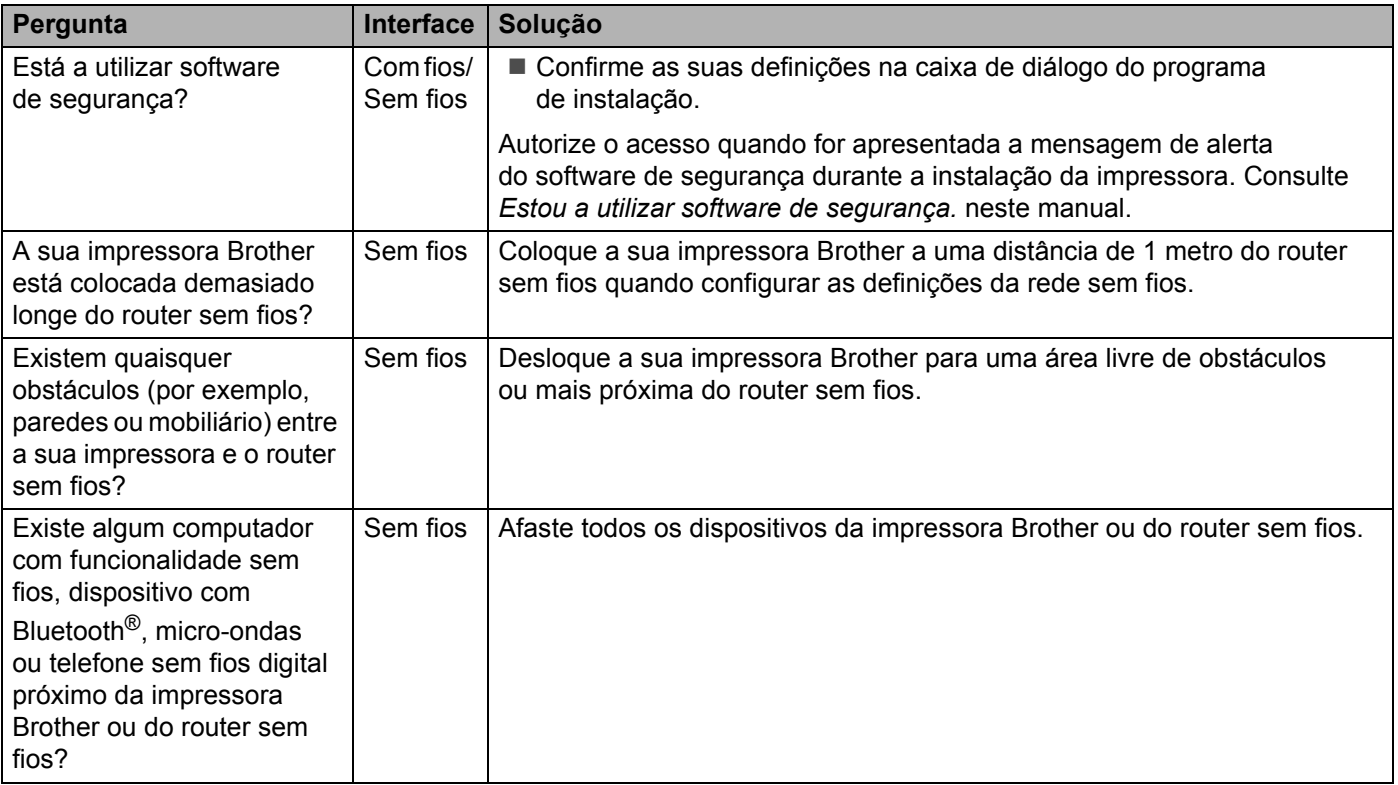

#### **A impressora Brother não consegue imprimir através da rede. A impressora Brother não é encontrada na rede, mesmo após uma instalação bem-sucedida.**

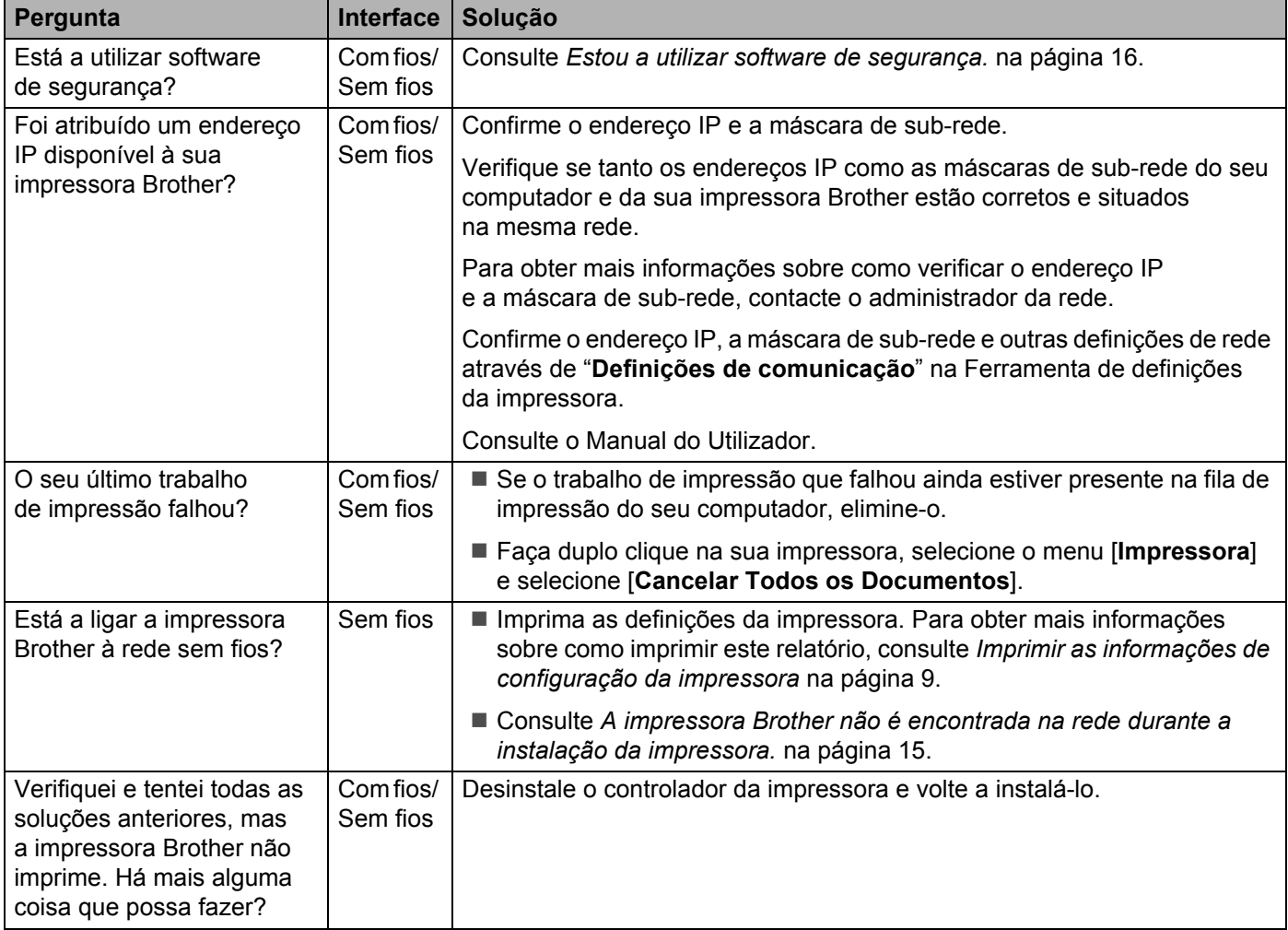

#### <span id="page-20-0"></span>**Estou a utilizar software de segurança.**

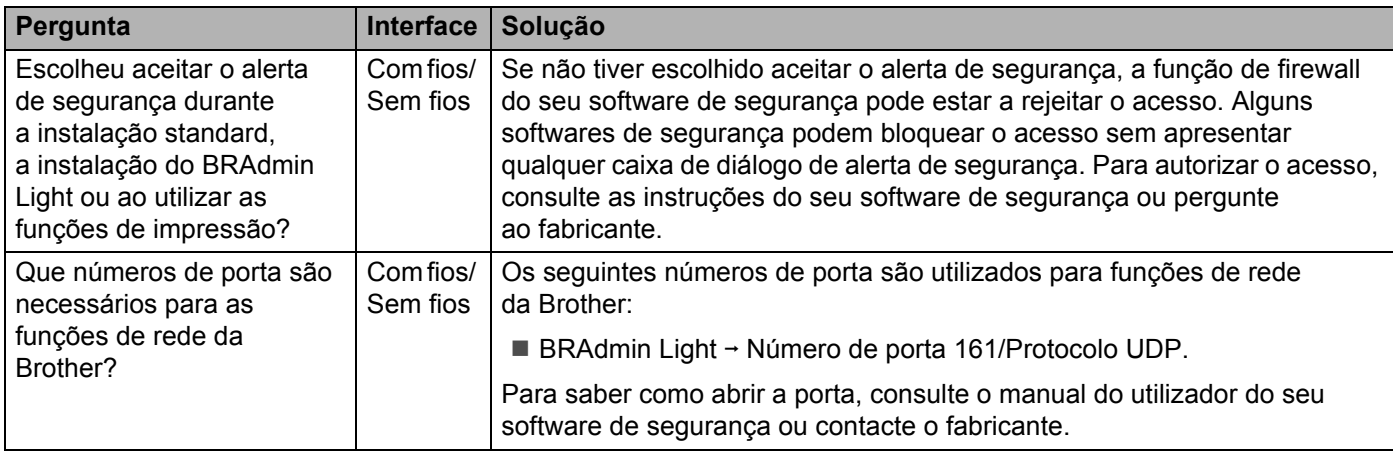

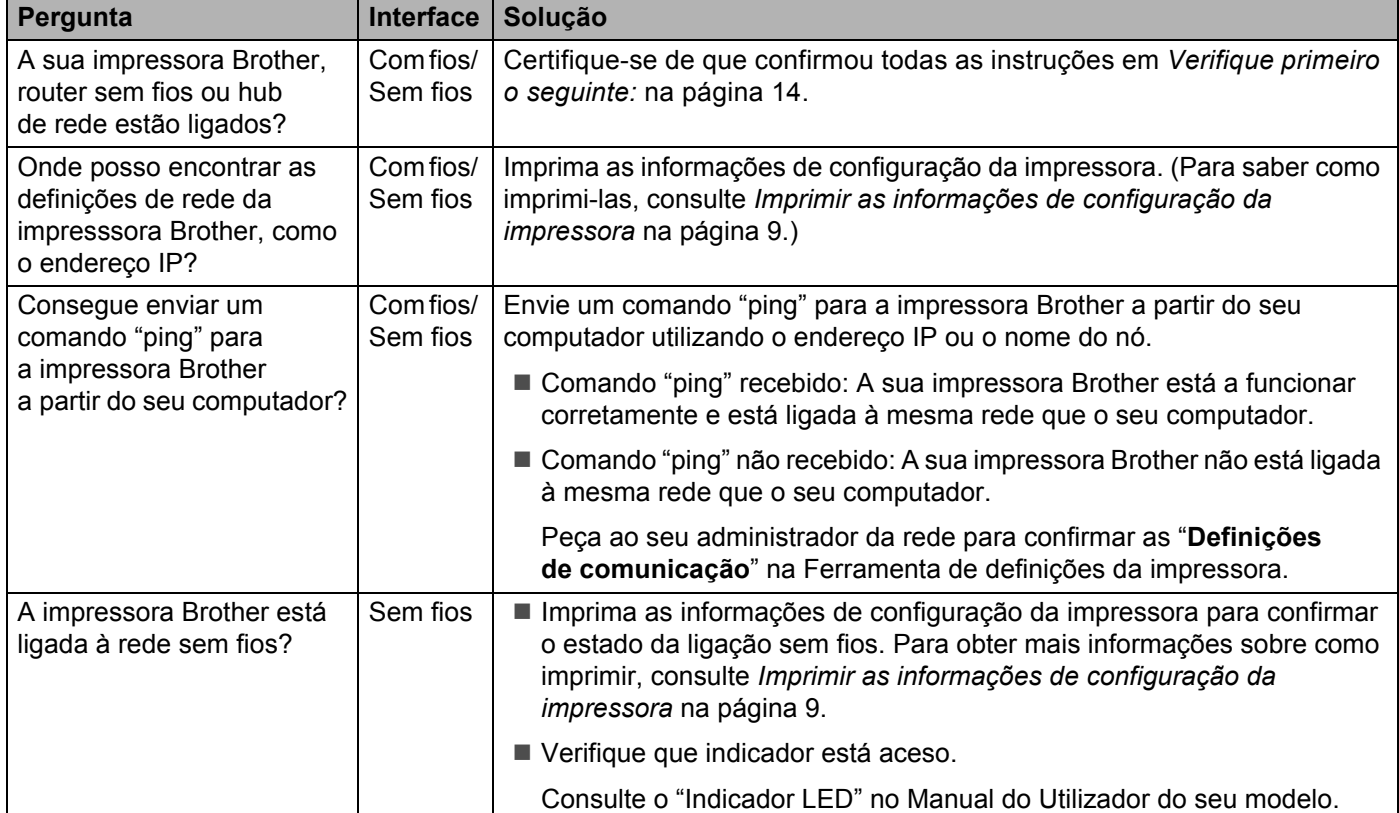

## **Quero verificar que os meus dispositivos de rede estão a funcionar corretamente.**

<span id="page-22-0"></span>**Anexo A <sup>A</sup>**

# <span id="page-22-2"></span><span id="page-22-1"></span>**Protocolos suportados e funcionalidades de segurança**

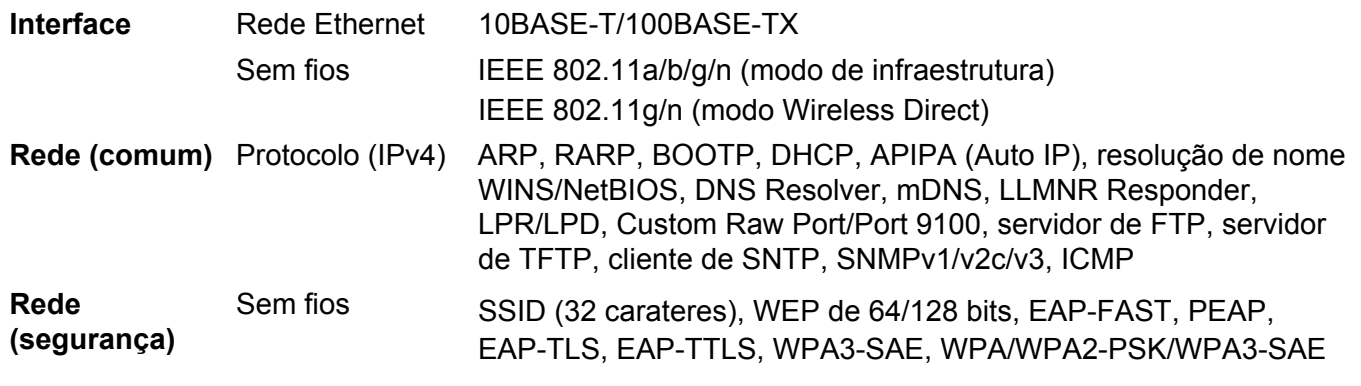

Apenas TD-2125NWB/2135NWB

**A**

<span id="page-23-0"></span>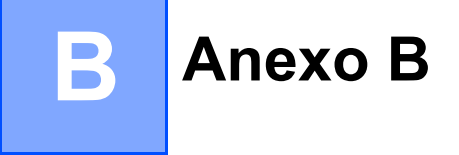

Nesta secção, encontrará informações básicas sobre as funcionalidades avançadas de rede da impressora Brother, bem como sobre ligações gerais de rede e termos comuns.

Os protocolos suportados e as funcionalidades de rede diferem em função do modelo que está a utilizar.

## <span id="page-23-1"></span>**Tipos de ligações de rede e protocolos <sup>B</sup>**

## <span id="page-23-2"></span>**Tipos de ligações de rede**

#### **Exemplo de ligação de rede com fios <sup>B</sup>**

#### **Impressão Ponto-a-Ponto utilizando TCP/IP <sup>B</sup>**

Num ambiente Ponto-a-Ponto, cada computador envia e recebe diretamente dados para e de cada um dos dispositivos. Não existe um servidor central para controlar o acesso a ficheiros nem a partilha de impressora.

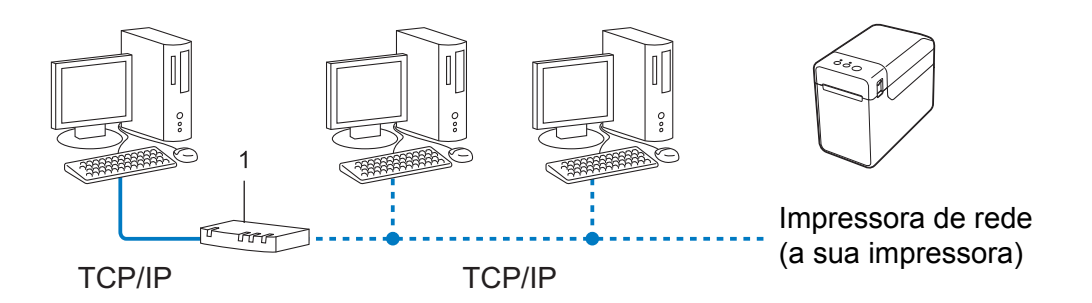

#### **1 Router**

- Numa pequena rede de 2 ou 3 computadores, recomendamos o método de impressão Ponto-a-Ponto, pois este é mais simples de configurar do que o método de impressão em Rede Partilhada. Consulte *[Impressão via Rede Partilhada](#page-24-0)* na página 20.
- Cada computador tem de utilizar o Protocolo TCP/IP.
- A impressora Brother requer uma configuração de endereço IP adequada.
- Se utiliza um router, o endereço de Gateway tem de ser configurado nos computadores e na impressora Brother.

Anexo B

#### <span id="page-24-0"></span>**Impressão via Rede Partilhada <sup>B</sup>**

Num ambiente de Rede Partilhada, cada computador envia dados através de um computador controlado centralmente. Este tipo de computador é frequentemente denominado "servidor" ou "servidor de impressão". A sua função é controlar a impressão de todas as tarefas de impressão.

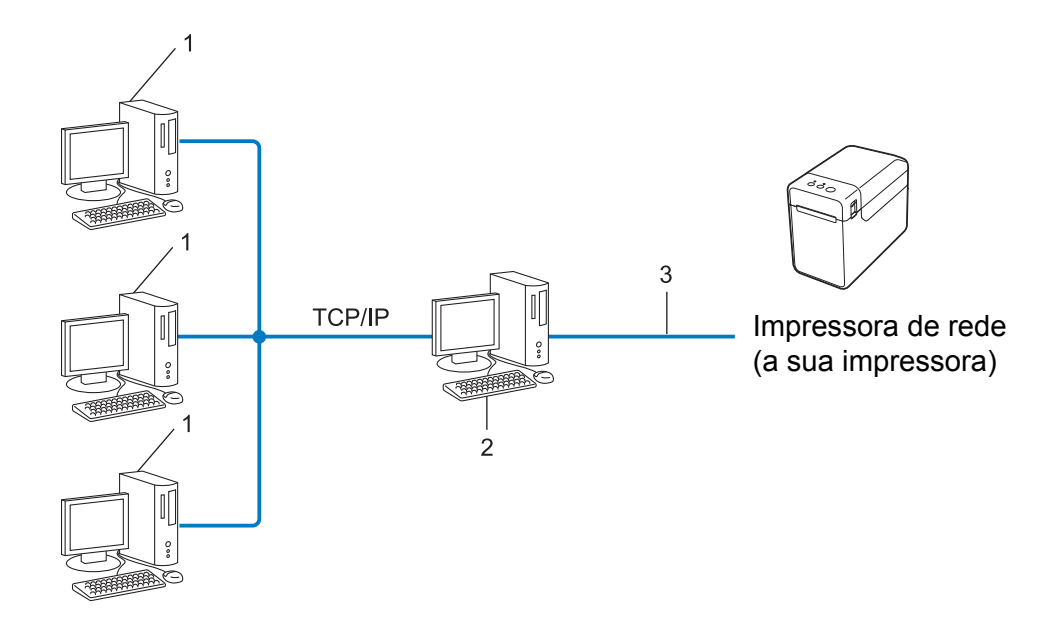

- **1 Computador cliente**
- **2 Também conhecido como "servidor" ou "servidor de impressão"**
- **3 TCP/IP ou USB**
- Numa rede de grandes dimensões, recomendamos um ambiente de impressão de Rede Partilhada.
- O "servidor" ou "servidor de impressão" tem de utilizar o protocolo de impressão TCP/IP.
- A impressora Brother tem de ter uma configuração de endereço IP adequada, exceto se a impressora estiver ligada ao servidor através da interface USB ou de série.

## <span id="page-25-0"></span>**Protocolos <sup>B</sup>**

#### **Protocolos TCP/IP e funções <sup>B</sup>**

Os protocolos são conjuntos de regras normalizadas para a transmissão de dados numa rede. Os protocolos fornecem aos utilizadores acesso a recursos ligados via rede.

O servidor de impressão utilizado na impressora Brother suporta o protocolo TCP/IP (Transmission Control Protocol/Internet Protocol).

O protocolo TCP/IP é o conjunto mais popular de protocolos utilizados para comunicações como, por exemplo, Internet e e-mail. Este protocolo pode ser utilizado em grande parte dos sistemas operativos, como Windows, Windows Server e Linux<sup>®</sup>.

#### **NOTA**

- Pode configurar as definições de protocolo utilizando a interface HTTP (browser). (Consulte *[Alterar as](#page-15-2)  [definições da impressora utilizando a gestão baseada na Web](#page-15-2)* na página 11.)
- Para saber que protocolos a sua impressora Brother suporta, consulte *[Protocolos suportados e funcionalidades](#page-22-2)  [de segurança](#page-22-2)* na página 18.

Os seguintes protocolos TCP/IP encontram-se disponíveis na impressora Brother:

#### **DHCP/BOOTP/RARP <sup>B</sup>**

Ao utilizar os protocolos DHCP/BOOTP/RARP, o endereço IP pode ser configurado automaticamente.

#### **NOTA**

Para utilizar os protocolos DHCP/BOOTP/RARP, contacte o administrador da sua rede.

#### **APIPA <sup>B</sup>**

Se não atribuir um endereço IP manualmente (utilizando o software BRAdmin) ou automaticamente (utilizando um servidor DHCP/BOOTP/RARP), o protocolo APIPA (Automatic Private IP Addressing) atribui um endereço IP automaticamente no intervalo entre 169.254.0.1 e 169.254.254.254.

#### **ARP <sup>B</sup>**

O Address Resolution Protocol realiza um mapeamento de um endereço IP para um endereço MAC numa rede TCP/IP.

#### **Cliente DNS <sup>B</sup>**

O servidor de impressão Brother suporta a função de cliente DNS (Domain Name System). Esta função permite ao servidor de impressão comunicar com outros dispositivos utilizando o respetivo nome DNS.

#### **Resolução de nome NetBIOS <sup>B</sup>**

A resolução de nome do Network Basic Input/Output System permite-lhe obter o endereço IP do outro dispositivo utilizando o respetivo nome NetBIOS durante a ligação de rede.

#### Anexo B

#### **WINS <sup>B</sup>**

O Windows Internet Name Service consiste num serviço que fornece informações para a resolução de nome NetBIOS, ao consolidar um endereço IP e um nome NetBIOS que se encontram na rede local.

#### **LPR/LPD <sup>B</sup>**

Protocolos de impressão normalmente utilizados numa rede TCP/IP.

#### **Custom Raw Port (a porta predefinida é 9100) <sup>B</sup>**

Outro protocolo de impressão normalmente utilizado numa rede TCP/IP. Permite uma transmissão interativa de dados.

#### **mDNS <sup>B</sup>**

O mDNS permite ao servidor de impressão Brother configurar-se automaticamente para funcionar num sistema Mac OS X com uma configuração de rede simples.

#### **SNMP <sup>B</sup>**

O Simple Network Management Protocol (SNMP) é utilizado para gerir dispositivos de rede incluindo computadores, routers e impressoras Brother preparadas para ligação a uma rede. O servidor de impressão Brother suporta os protocolos SNMPv1 e SNMPv2.

#### **LLMNR <sup>B</sup>**

O protocolo Link-Local Multicast Name Resolution (LLMNR) resolve os nomes de computadores conexos se a rede não tiver um servidor de Domain Name System (DNS). A função LLMNR Responder funciona tanto no ambiente IPv4 como no ambiente IPv6 ao utilizar um sistema operativo que possui a função LLMNR Sender, como o Windows 8.

# <span id="page-27-0"></span>**Configurar a sua impressora para uma rede**

## <span id="page-27-1"></span>**Endereços IP, máscaras de sub-rede e gateways <sup>B</sup>**

Para utilizar a impressora num ambiente de rede TCP/IP, necessita de configurar o endereço IP e a sua máscara de sub-rede. O endereço IP que atribui ao servidor de impressora deve estar na mesma rede lógica que os seus computadores anfitriões. Caso tal não aconteça, tem de configurar corretamente a máscara de sub-rede e o endereço do gateway.

#### **Endereco IP**

Um endereço IP é um conjunto de números que identifica cada um dos dispositivos ligados a uma rede. Um endereço IP consiste em quatro números separados por pontos. Cada número está entre 0 e 254.

- Por exemplo, numa rede pequena, deverá normalmente alterar o número final:
	- 192.168.1.1
	- 192.168.1.2
	- 192.168.1.3

#### **Como é que o endereço IP é atribuído ao servidor de impressão: <sup>B</sup>**

Se tiver um servidor DHCP/BOOTP/RARP na sua rede, o servidor de impressão obterá automaticamente o respetivo endereço IP desse servidor.

#### **NOTA**

Em redes pequenas, o servidor DHCP também pode ser o router.

Para obter mais informações sobre DHCP, BOOTP e RARP, consulte:

*[Utilizar DHCP para configurar o endereço IP](#page-35-1)* na página 31.

*[Utilizar BOOTP para configurar o endereço IP](#page-36-0)* na página 32.

*[Utilizar RARP para configurar o endereço IP](#page-35-2)* na página 31.

Se não tiver um servidor DHCP/BOOTP/RARP, o protocolo APIPA (Automatic Private IP Addressing) atribui automaticamente um endereço IP no intervalo entre 169.254.0.1 e 169.254.254.254. Para obter mais informações sobre o protocolo APIPA, consulte *[Utilizar APIPA para configurar o endereço IP](#page-36-1)* na página 32.

Anexo B

#### **Máscara de sub-rede <sup>B</sup>**

As máscaras de sub-rede restringem a comunicação na rede.

- Por exemplo, o Computador 1 pode comunicar com o Computador 2.
	- Computador 1

Endereço IP: 192.168.1.2

Máscara de sub-rede: 255.255.255.0

• Computador 2

Endereço IP: 192.168.1.3

Máscara de sub-rede: 255.255.255.0

O "0" na máscara de sub-rede significa que não há limitações na comunicação nesta parte do endereço. No exemplo acima, isto significa que podemos comunicar com qualquer dispositivo com um endereço IP que comece por 192.168.1.x (em que "x" é um número compreendido entre 0 e 254).

#### **Gateway (e router) <sup>B</sup>**

Um gateway é um ponto na rede que atua como entrada para outra rede e envia dados transmitidos através da rede para um destino exato. O router sabe para onde enviar os dados que chegam ao gateway. Se um destino se encontrar numa rede externa, o router transmite os dados para a rede externa. Se a sua rede comunica com outras redes, terá de configurar o endereço IP do gateway. Se não sabe qual é o endereço IP do gateway, contacte o seu administrador de rede.

# <span id="page-29-0"></span>**Termos e conceitos de redes sem fios <sup>B</sup>**

## <span id="page-29-1"></span>**Especificar a sua rede**

#### **SSID (Service Set Identifier) e canais <sup>B</sup>**

Tem de configurar o SSID e um canal para especificar a rede sem fios a que pretende ligar-se.

**■ SSID** 

Cada rede sem fios possui o seu próprio nome de rede exclusivo, que é tecnicamente referido como um SSID ou ESSID (Extended Service Set Identifier). O SSID é um valor de 32 bytes ou menos e é atribuído ao ponto de acesso. Os dispositivos de rede sem fios que pretende associar à rede sem fios devem corresponder ao ponto de acesso. O ponto de acesso e os dispositivos de rede sem fios enviam regularmente pacotes sem fios (referidos como "beacons"), que contêm as informações de SSID. Quando o seu dispositivo de rede sem fios recebe um "beacon", pode identificar redes sem fios que estão ao alcance do seu dispositivo.

■ Canais

As redes sem fios utilizam canais. Cada canal sem fios está numa frequência diferente. Existem até 14 canais diferentes que podem ser utilizados através de uma rede sem fios. Contudo, em muitos países, o número de canais disponíveis está limitado.

## <span id="page-29-2"></span>**Termos de segurança <sup>B</sup>**

#### **Autenticação e encriptação <sup>B</sup>**

A maioria das redes sem fios utiliza algum tipo de definições de segurança. Estas definições de segurança definem a autenticação (como o dispositivo se identifica à rede) e a encriptação (como os dados são encriptados quando são enviados na rede). **Se não especificar corretamente estas opções quando estiver a configurar a sua impressora sem fios Brother, não conseguirá ligar-se à rede sem fios.** Tenha cuidado quando configurar estas opções.

Anexo B

#### **Métodos de autenticação e encriptação para uma rede sem fios pessoal <sup>B</sup>**

Uma rede sem fios pessoal é uma pequena rede, por exemplo, para utilizar o seu equipamento numa rede sem fios em casa, sem suporte de IEEE 802.1x.

Se pretender utilizar o seu equipamento numa rede sem fios com suporte de IEEE 802.1x, consulte *[Métodos](#page-32-0)  [de autenticação e encriptação para uma rede sem fios empresarial](#page-32-0)* na página 28.

#### **Métodos de autenticação <sup>B</sup>**

■ Sistema aberto

Os dispositivos sem fios podem ter acesso à rede sem qualquer autenticação.

■ Chave partilhada

Uma chave secreta pré-determinada é partilhada por todos os dispositivos que irão aceder à rede sem fios.

A impressora sem fios Brother utiliza uma chave WEP como chave pré-determinada.

WPA3-SAE

Define uma chave pré-partilhada de acesso protegido por Wi-Fi (WPA3-SAE), que permite à impressora sem fios Brother associar-se a pontos de acesso através de AES para WPA3-SAE (WPA-Personal).

WPA/WPA2-PSK/WPA3-SAE

Define uma chave pré-partilhada de acesso protegido por Wi-Fi (WPA/WPA2-PSK/WPA3-SAE), que permite à impressora sem fios Brother associar-se a pontos de acesso através de TKIP+AES ou AES para WPA/WPA2-PSK/WPA3-SAE (WPA-Personal).

#### **Métodos de encriptação <sup>B</sup>**

■ Nenhum

Não é utilizado nenhum método de encriptação.

■ WEP

Ao utilizar WEP (Wired Equivalent Privacy), os dados são transmitidos e recebidos com uma chave segura.

 $\blacksquare$  TKIP

O TKIP (Temporal Key Integrity Protocol) providencia uma combinação de chave por pacote, um controlo de integridade de mensagem e um mecanismo de redefinição de chave.

■ AES

A AES (Advanced Encryption Standard) é a norma autorizada de encriptação forte para Wi-Fi $^{\circledR}$ .

#### **Quando o [Modo de comunicação] está definido para [Infra-estrutura]**

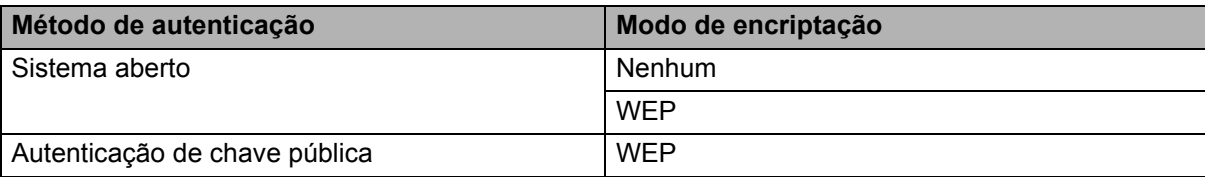

#### **Quando o [Modo de comunicação] está definido para [Infra-estrutura]**

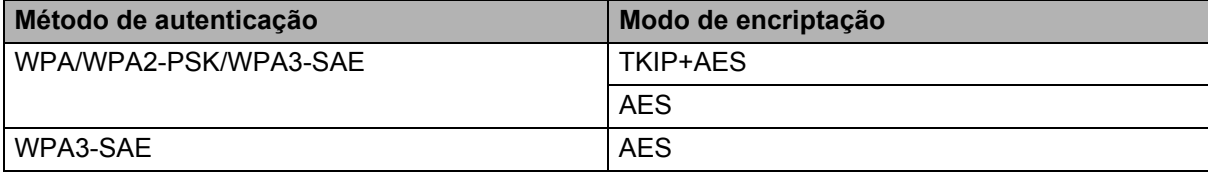

#### **Chave de rede**

■ Sistema aberto/chave partilhada com WEP

Esta chave é um valor de 64 bits ou 128 bits que deve ser introduzido num formato ASCII ou hexadecimal.

• ASCII de 64 (40) bits:

Utiliza 5 carateres de texto, por ex. "WSLAN" (isto é sensível a maiúsculas/minúsculas).

• Hexadecimal de 64 (40) bits:

Utiliza 10 dígitos de dados hexadecimais, por ex. "71f2234aba".

• ASCII de 128 (104) bits:

Utiliza 13 carateres de texto, por ex. "Wirelesscomms" (isto é sensível a maiúsculas/minúsculas).

• Hexadecimal de 128 (104) bits:

Utiliza 26 dígitos de dados hexadecimais, por ex. "71f2234ab56cd709e5412aa2ba".

WPA/WPA2-PSK/WPA3-SAE e TKIP+AES ou AES

Utiliza uma chave pré-partilhada (PSK) composta por 8 ou mais carateres, até um máximo de 63 carateres.

#### <span id="page-32-0"></span>**Métodos de autenticação e encriptação para uma rede sem fios empresarial <sup>B</sup>**

Uma rede sem fios empresarial é uma grande rede, por exemplo, utilizar o seu equipamento numa rede sem fios de uma empresa comercial, com suporte de IEEE 802.1x. Se configurar o seu equipamento numa rede sem fios com suporte de IEEE 802.1x, pode utilizar os seguintes métodos de autenticação e encriptação.

#### **Métodos de autenticação <sup>B</sup>**

#### **EAP-FAST**

O EAP-FAST (Extensible Authentication Protocol – Flexible Authentication via Secured Tunnel) foi desenvolvido pela Cisco Systems, Inc. e utiliza uma identificação de utilizador e uma palavra-passe para autenticação, bem como algoritmos de chave simétrica para realizar um processo de autenticação por tunelamento.

O equipamento Brother suporta as seguintes autenticações internas:

- EAP-FAST/NENHUM
- EAP-FAST/MS-CHAPv2
- EAP-FAST/GTC

#### **PEAP**

O PEAP (Protected Extensible Authentication Protocol) foi desenvolvido pelas empresas Microsoft Corporation, Cisco Systems e RSA Security. O PEAP cria um túnel encriptado SSL (Secure Sockets Layer)/TLS (Transport Layer Security) entre um cliente e um servidor de autenticação, para enviar uma identificação de utilizador e uma palavra-passe. O PEAP fornece uma autenticação mútua entre o servidor e o cliente.

O equipamento Brother suporta as seguintes autenticações internas:

- PEAP/MS-CHAPv2
- PEAP/GTC
- **EAP-TTLS**

EAP-TTLS (Extensible Authentication Protocol – Tunnelled Transport Layer Security) foi desenvolvido pelas empresas Funk Software e Certicom. O EAP-TTLS cria um túnel encriptado SSL semelhante ao PEAP, entre um cliente e um servidor de autenticação, para enviar uma identificação de utilizador e uma palavra-passe. O EAP-TTLS fornece uma autenticação mútua entre o servidor e o cliente.

O equipamento Brother suporta as seguintes autenticações internas:

- EAP-TTLS/CHAP
- EAP-TTLS/MS-CHAP
- FAP-TTI S/MS-CHAPv2
- EAP-TTLS/PAP

#### $EAP-TLS$

O EAP-TLS (Extensible Authentication Protocol – Transport Layer Security) requer uma autenticação por certificado digital tanto num cliente como num servidor de autenticação.

#### **Métodos de encriptação <sup>B</sup>**

#### $\blacksquare$  TKIP

O TKIP (Temporal Key Integrity Protocol) providencia uma combinação de chave por pacote, um controlo de integridade de mensagem e um mecanismo de redefinição de chave.

■ AES

A AES (Advanced Encryption Standard) é a norma autorizada de encriptação forte para Wi-Fi®.

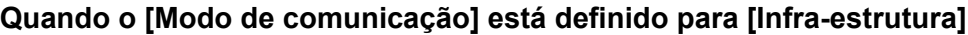

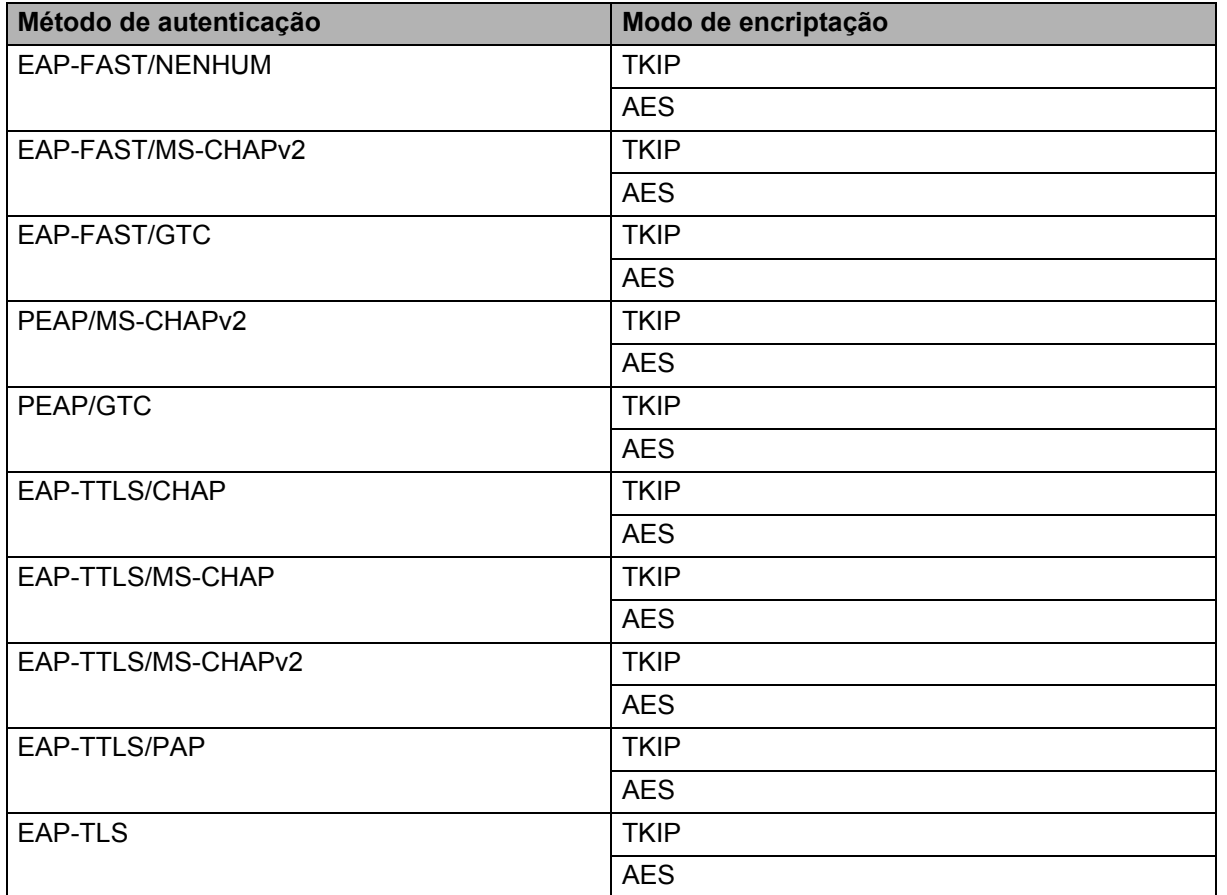

Anexo B

#### **ID de utilizador e palavra-passe**

Os seguintes métodos de segurança suportam um ID de utilizador inferior a 64 carateres e uma palavra-passe inferior a 32 carateres.

- EAP-FAST
- $\blacksquare$  PEAP
- EAP-TTLS
- EAP-TLS (para ID de utilizador)

## <span id="page-35-0"></span>**Outras formas de definir o endereço IP (para utilizadores avançados e administradores) <sup>B</sup>**

## <span id="page-35-1"></span>**Utilizar DHCP para configurar o endereço IP**

O protocolo DHCP (Dynamic Host Configuration Protocol) é um de vários mecanismos automáticos para a atribuição de endereços IP. Se tiver um servidor DHCP na sua rede, o servidor de impressão obterá o seu endereço IP automaticamente do servidor DHCP e registará o seu nome em serviços de atribuição dinâmica de nomes compatíveis com RFC 1001 e 1002.

#### **NOTA**

Se não quiser que o seu servidor de impressão seja configurado por DHCP, BOOTP ou RARP, tem de definir o método de arranque como estático, de forma a que o servidor de impressão tenha um endereço IP estático. Isso impedirá que o servidor de impressão tente obter um endereço IP de qualquer um desses sistemas. Para alterar o método de arranque, utilize as aplicações BRAdmin ou a gestão baseada na Web através do seu browser.

## <span id="page-35-2"></span>**Utilizar RARP para configurar o endereco IP**

O endereço IP do servidor de impressão Brother pode ser configurado utilizando o utilitário Reverse ARP (RARP) no seu computador anfitrião. Para tal, deve editar o ficheiro /etc/ethers (se esse ficheiro não existir, pode criá-lo) com uma entrada semelhante à seguinte:

00:80:77:31:01:07 BRN008077310107 (ou BRW008077310107 para uma rede sem fios)

Onde a primeira entrada é o endereço MAC/endereço Ethernet do servidor de impressão e a segunda entrada é o nome do servidor de impressão (o nome tem de ser igual ao nome que especificar no ficheiro /etc/hosts).

Se o RARP daemon ainda não estiver em execução, inicie-o (consoante o sistema, o comando poderá ser rarpd, rarpd -a, in.rarpd -a ou outro comando; escreva man rarpd ou consulte a documentação do seu sistema para obter informações adicionais).

O servidor de impressão Brother irá obter o endereço IP do RARP daemon quando a impressora for ligada.

## <span id="page-36-0"></span>**Utilizar BOOTP para configurar o endereço IP <sup>B</sup>**

O BOOTP é uma alternativa ao RARP e tem a vantagem de permitir configurar a máscara de sub-rede e o gateway. Para utilizar BOOTP para configurar o endereço IP, certifique-se de que o BOOTP está instalado e em execução no seu computador anfitrião (terá de aparecer no ficheiro /etc/services no seu anfitrião como servico real; escreva man bootpd ou consulte a documentação do seu sistema para obter informações). O BOOTP é normalmente iniciado através do ficheiro /etc/inetd.conf, de modo que poderá ser necessário que o ative removendo o "#" antes da entrada bootp nesse ficheiro. Por exemplo, uma entrada bootp típica no ficheiro /etc/inetd.conf poderá ter este aspeto:

#bootp dgram udp wait /usr/etc/bootpd bootpd -i

Consoante o sistema, esta entrada poderá chamar-se "bootps" em vez de "bootp".

#### **NOTA**

Para ativar o BOOTP, utilize simplesmente um editor para eliminar o "#" (se não houver um "#", o BOOTP já se encontra ativado). Em seguida, edite o ficheiro de configuração do BOOTP (normalmente /etc/bootptab) e introduza o nome, tipo da rede (1 para Ethernet), endereço MAC/endereço Ethernet e o endereço IP, máscara de sub-rede e gateway do servidor de impressão. Infelizmente, não existe um formato uniformizado para isso, de modo que terá de consultar a documentação do seu sistema para determinar como introduzir estes dados. Alguns exemplos de entradas típicas em /etc/bootptab:

BRN310107 1 00:80:77:31:01:07 192.168.1.2

e:

BRN310107:ht=ethernet:ha=008077310107:\ip=192.168.1.2:

"BRN" será substituído por "BRW" para uma rede sem fios.

Algumas implementações de software de anfitrião de BOOTP não responderão aos pedidos BOOTP se, no ficheiro de configuração, não tiver incluído um nome para o ficheiro a transferir. Se for este o caso, crie simplesmente um ficheiro vazio no anfitrião e especifique o nome e caminho desse ficheiro no ficheiro de configuração.

Tal como no caso do RARP, o servidor de impressão irá obter o seu endereço IP do servidor BOOTP quando a impressora for ligada.

## <span id="page-36-1"></span>**Utilizar APIPA para configurar o endereço IP <sup>B</sup>**

O servidor de impressão Brother suporta o protocolo APIPA (Automatic Private IP Addressing). Com o APIPA, os clientes DHCP configuram automaticamente um endereço IP e a máscara de sub-rede se não estiver disponível um servidor DHCP. O dispositivo escolhe o seu próprio endereço IP no intervalo entre 169.254.0.1 e 169.254.254.254. A máscara de sub-rede é definida automaticamente como 255.255.0.0 e o endereço do gateway é definido como 0.0.0.0.

Por predefinição, o protocolo APIPA está ativado. Se pretender desativar o protocolo APIPA, pode fazê-lo utilizando o BRAdmin Light ou a gestão baseada na Web (browser).

## <span id="page-37-0"></span>**Utilizar ARP para configurar o endereço IP**

Se não conseguir utilizar a aplicação BRAdmin e a sua rede não utilizar um servidor DHCP, pode também utilizar o comando ARP. O comando ARP está disponível em sistemas Windows que tenham o TCP/IP instalado. Para utilizar ARP, introduza o seguinte comando na linha de comandos:

arp -s endereço ip endereço ethernet

```
ping endereço_ip
```
Onde endereço ethernet é o endereço MAC/endereço Ethernet do servidor de impressão e endereço ip é o endereço IP do servidor de impressão. Por exemplo:

#### **Sistemas Windows**

Os sistemas Windows requerem o caráter de travessão "-" entre cada dígito do endereço MAC/endereço Ethernet.

arp -s 192.168.1.2 00-80-77-31-01-07 ping 192.168.1.2

#### **NOTA**

Tem de estar no mesmo segmento da Ethernet (ou seja, não pode haver um router entre o servidor de impressão e o sistema operativo) para utilizar o comando arp -s.

Se houver um router, pode utilizar o BOOTP ou outros métodos descritos neste capítulo para introduzir o endereço IP. Se o seu administrador tiver configurado o sistema para atribuir endereços IP utilizando BOOTP, DHCP ou RARP, o seu servidor de impressão Brother pode receber um endereço IP de qualquer um destes sistemas de atribuição de endereços IP. Nesse caso, não terá de utilizar o comando ARP. O comando ARP só funciona uma vez. Por motivos de segurança, depois de ter configurado com sucesso o endereço IP de um servidor de impressão Brother utilizando o comando ARP, não pode utilizar o comando ARP novamente para alterar esse endereço. O servidor de impressão irá ignorar qualquer tentativa de o alterar. Se quiser alterar o endereço IP novamente, utilize a gestão baseada na Web através do browser ou reponha os valores de fábrica do servidor de impressão (que, então, permitirá que utilize novamente o comando ARP).

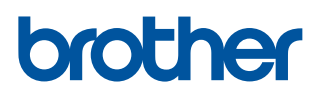